**Name:** Faisal Alfawaz **Group:** DATA - ASU Capstone Project **Sponsored By: [Yanbor LLC](https://oureports.net/HelpDesk/HelpDesk.aspx) Website: [OUReport.com](https://oureports.net/OUR/Index1.aspx)**

# **Explore Data and Data Analytics Report Monthly Count of Death**

**\_\_\_\_\_\_\_\_\_\_\_\_\_\_\_\_\_\_\_\_\_\_\_\_\_\_\_\_\_\_\_\_\_\_\_\_\_\_\_\_\_\_\_\_\_\_\_\_\_\_\_\_\_\_\_\_\_\_\_\_\_\_\_\_\_\_\_\_\_\_\_\_\_\_\_\_**

# **Preview:**

This comprehensive report delves into the fascinating journey of harnessing the potential of two dynamic tools, Show Analytics and Explore Report Data, to convert a complex and intricate raw data set into a format that is not only easily accessible but also teeming with analytical value. Central to our narrative is the monthly death rate data set, which we sourced from the reputable Data.Gov platform (Data.Gov [https://catalog.data.gov\)](https://catalog.data.gov/). While this data undoubtedly holds rich insights, it initially presents itself in a form that requires a degree of refinement to unlock its full potential. Here, the Show Analytics and Explore Report Data functionalities serve as our guiding light in this transformative journey.

As we progress through the subsequent sections of this report, we unveil the pivotal role played by these functionalities in the process of optimizing data and enhancing its accessibility. We delve deep into their functionalities, exploring how they enable us to gain a comprehensive understanding of their profound impact on enriching the overall value of the report.

We invite the reader to embark on a journey that encapsulates the essence of data transformation. While navigating through the intricacies of the Show Analytics and Explore Report Data functionalities, we witness raw data evolving into a powerful tool for informed decision-making. With each section, we peel back the layers of complexity to reveal the hidden gems of insights within this data set.

This report does not merely showcase the application of tools; it narrates the story of data's transformation from raw numbers to actionable intelligence. It underscores the importance of these tools as facilitators of data-driven decision-making and demonstrates how data can be harnessed to its fullest potential to create a resource that is both accessible and replete with analytical richness. Our exploration of these tools is not just a technical exercise; it is a testament to the transformative power of data when placed in capable hands.

#### **How to import Data set Step by step:**

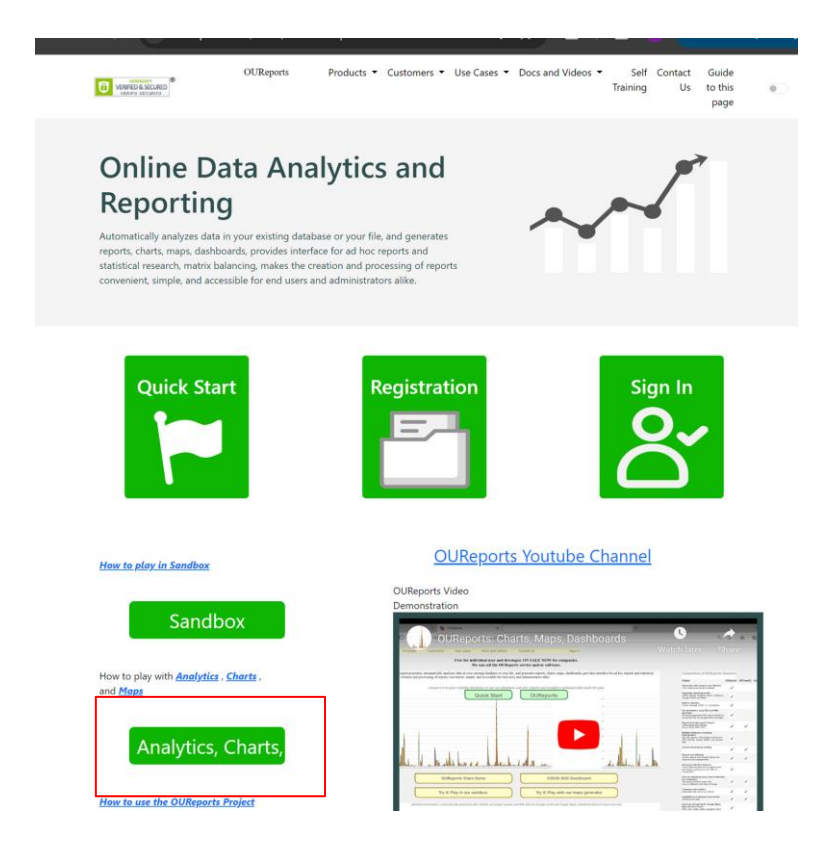

#### Analytics, Matrix balancing, Maps, KML generator DEMO ٦Ï

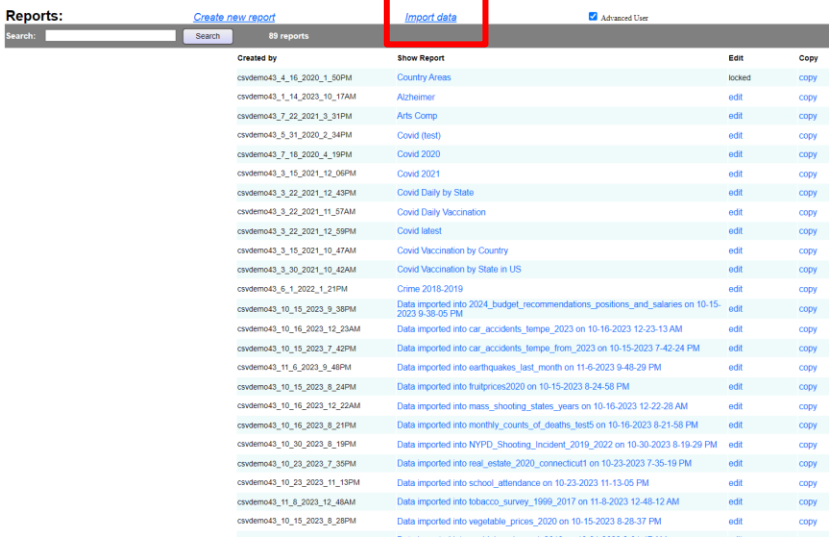

#### Data Import

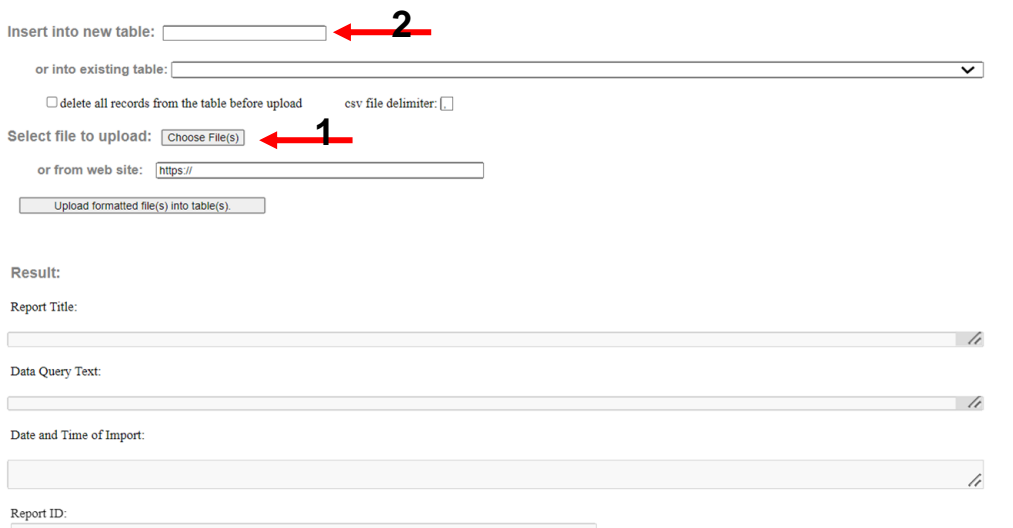

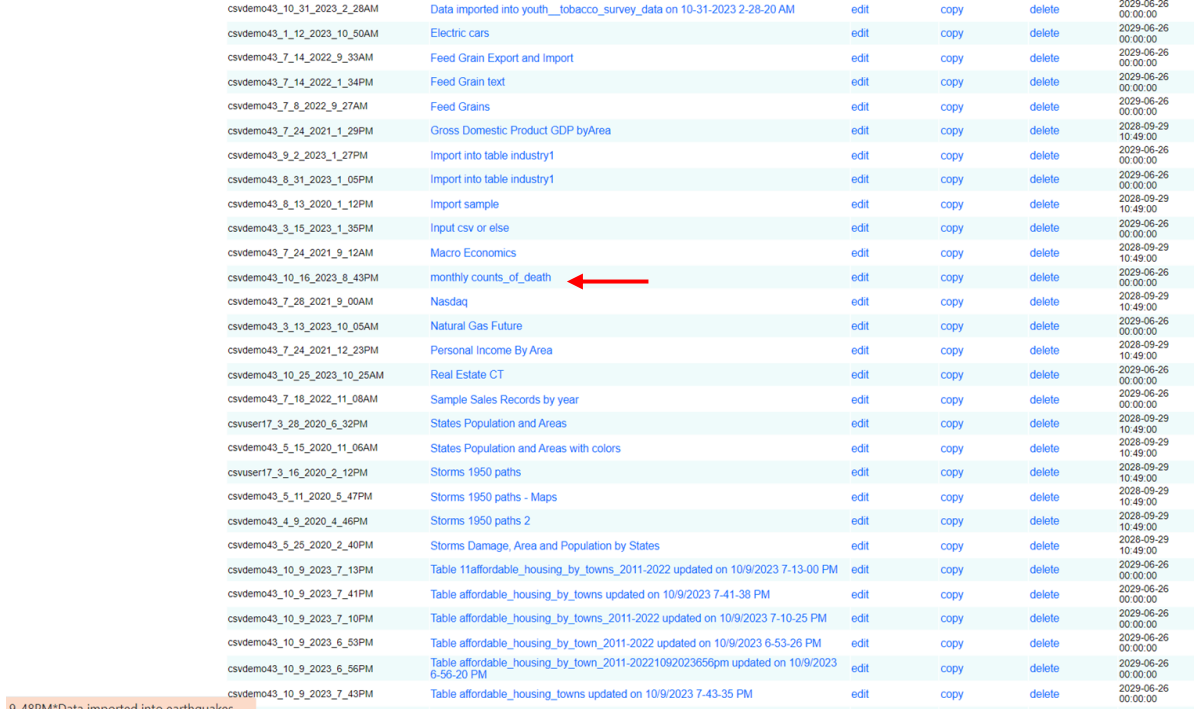

# **First of all Here is an overview of the data set:**<br>monthly counts of death

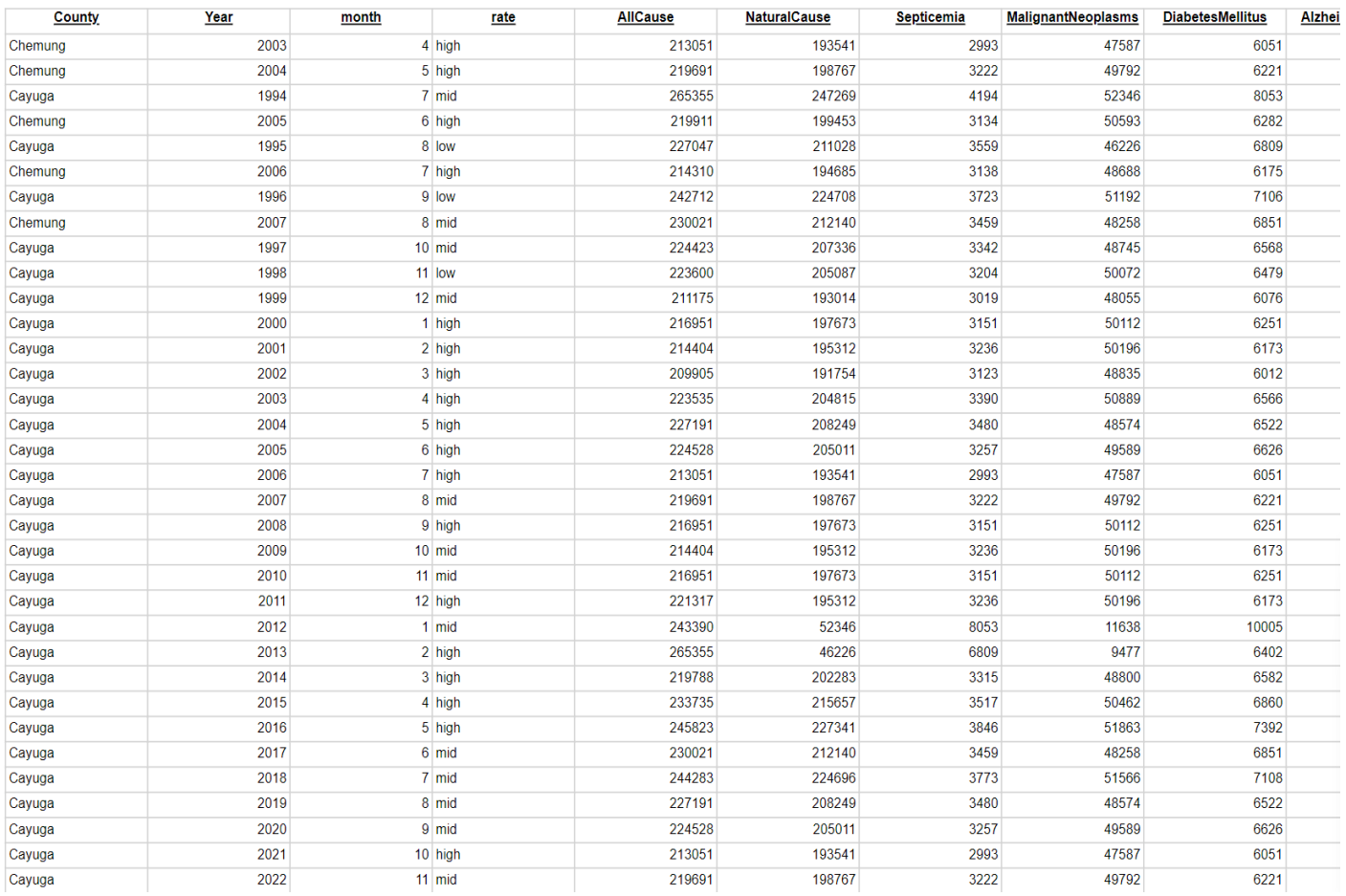

## **Explore Report Data:**

We can see here that we have for options in wich we can export the table we have into four different type of files Excel, CSV, Delimited File, XML

# **But before that if we clicked on Explore Report Data itself we should have the following:**

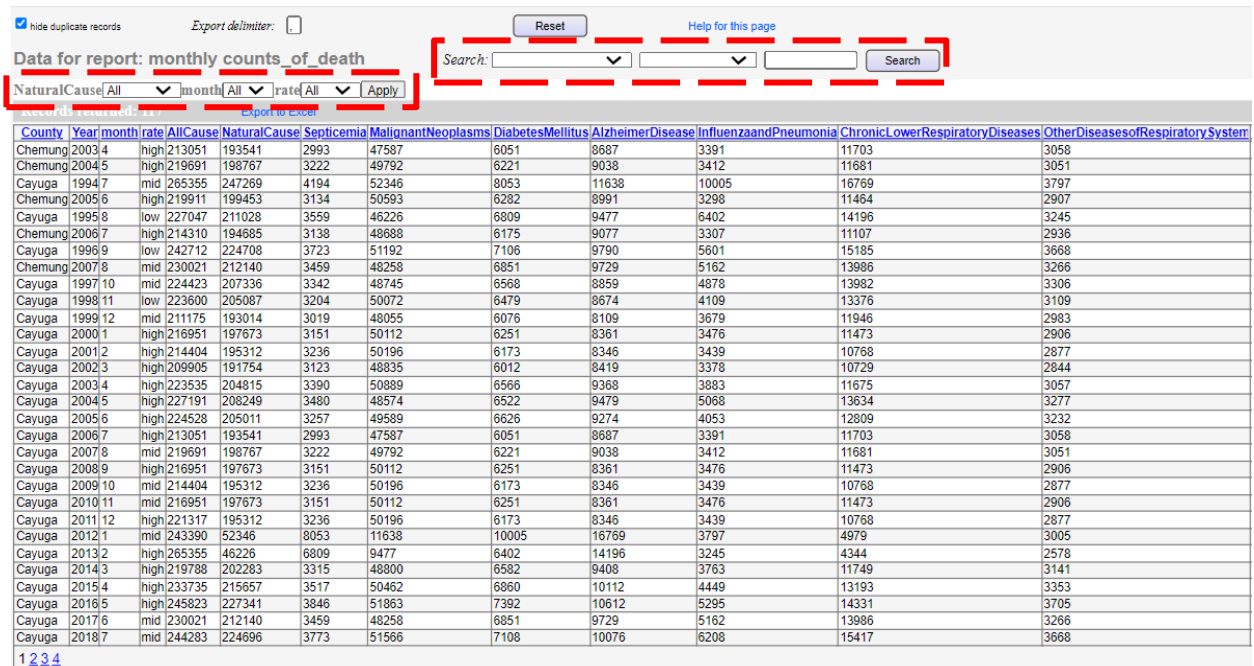

We can see two Options:

1- Applying specific variable such as month (we can choose more than one variable at once) when apply this we should have a result demonstration what we have chosen. And we will see that in the following steps.

2- Search option and for the option we can see that we have three field from left to right:

[ Variable ] [ equality operation ] [ Specific value as a determiner of the equality ]

# Data for report: monthly counts\_of\_death

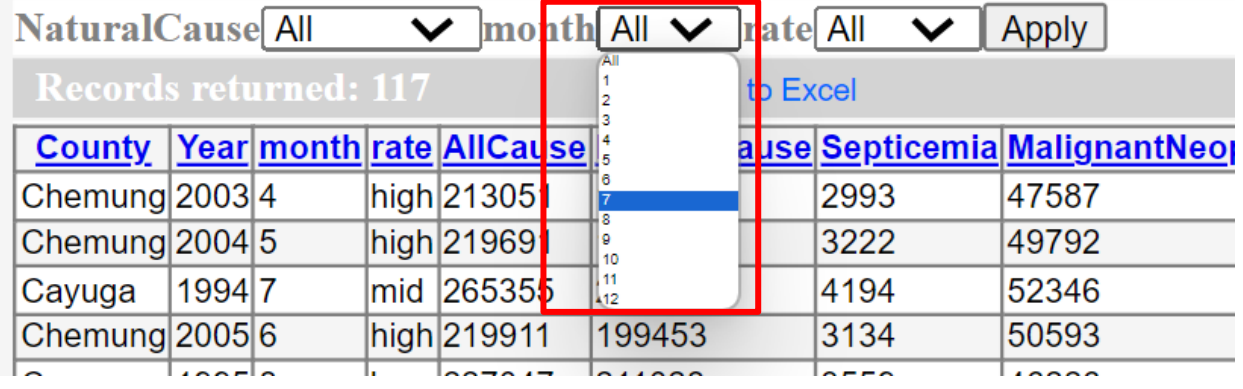

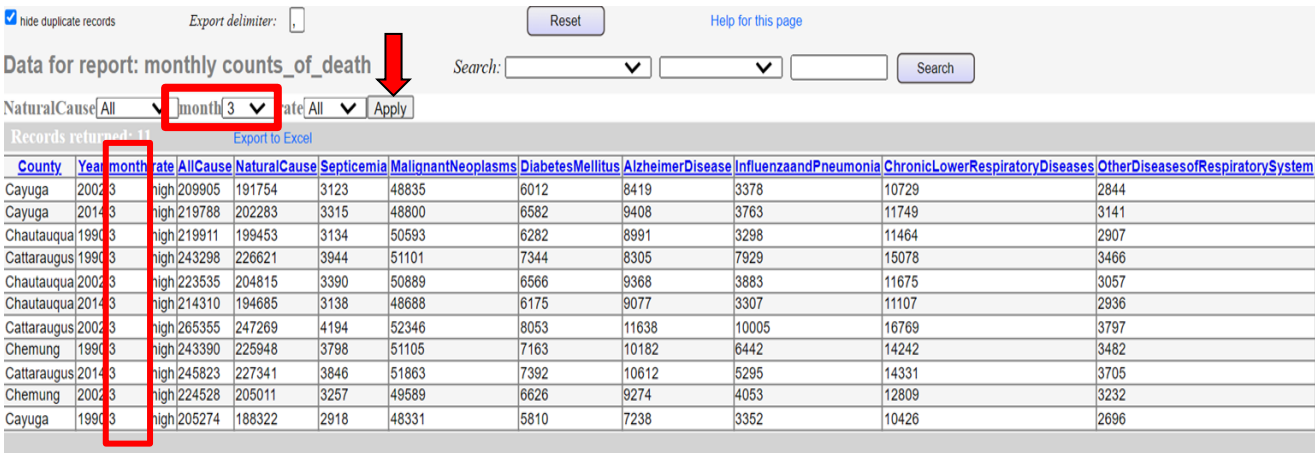

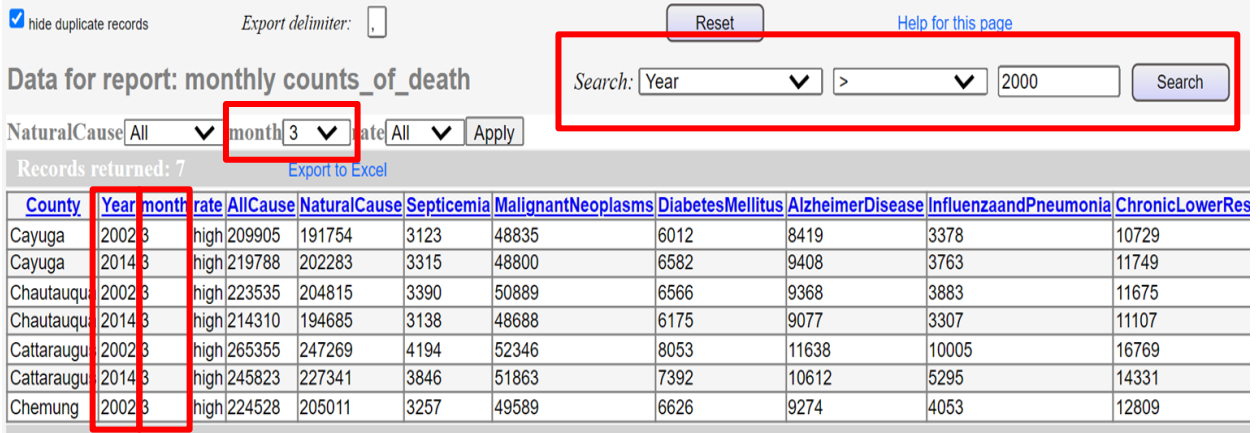

We can see as the result the data set we have received have both the variable we have chosen which is the third month and searched for years larger then 2000. The result is every third month of a year over 2000.

- **Explore Report Data**
- **1** • Export Data to Excel
- **2** Export Data to CSV
- **3** Export Data to Delimited File
- **4** Export Data to XML

## **First We should Understan the difference between each one of them:**

**1) Excel:** Exporting data to Excel involves converting your data into a Microsoft Excel spreadsheet. Excel is a widely used spreadsheet application that allows you to organize, analyze, and visualize data. When you export data to Excel, it typically retains formatting, including cell colors, fonts, and formulas, making it suitable for creating structured reports and performing calculations.

**2) CSV (Comma-Separated Values):** CSV is a plain text format used for tabular data. In a CSV file, each line represents a record, and values within each line are separated by commas (or other delimiters like semicolons or tabs). CSV files are easy to create and are highly compatible with various applications, making them a common choice for data interchange.

**3) Delimited File:** Similar to CSV, delimited files use a specific character, such as a comma, semicolon, or tab, to separate values within a file. Delimited files provide flexibility in choosing the delimiter character, making them suitable for situations where a different delimiter is preferred over a comma.

**4) XML (Extensible Markup Language):** XML is a structured, text-based format used to represent and store data in a hierarchical and machine-readable manner. It allows for custom data structures, making it suitable for complex data with nested elements. Exporting data to XML involves creating a structured XML document where data is enclosed within defined tags, providing a high degree of flexibility in representing diverse data types.

Here is an example of one file that I have exported using the export data to Excel tool through OUReports.

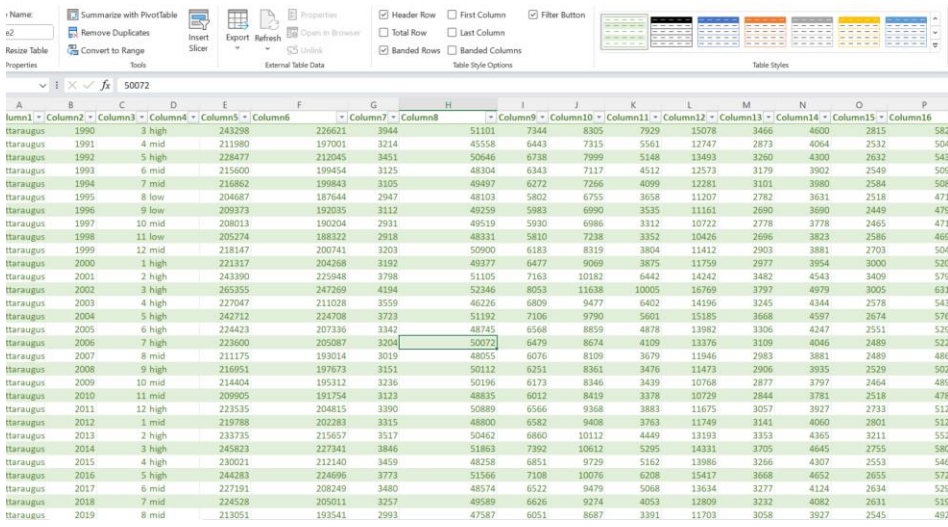

**Now we are going to add some parameters and show that step by step:** 

#### **First step:**

**First we should pick Report Format Defination to have Report Prameters on the menu.**

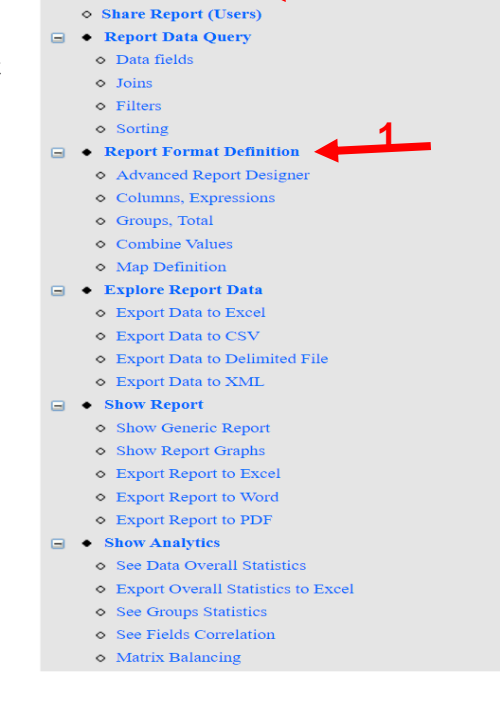

 $\circ$  Log Off; ○ List of Reports  $\circ$  Report Definition  $\circ$  Report Parameters

**2**

#### **Second step:**

**This page will shows up and then you can see add parameter button onn the top right.**

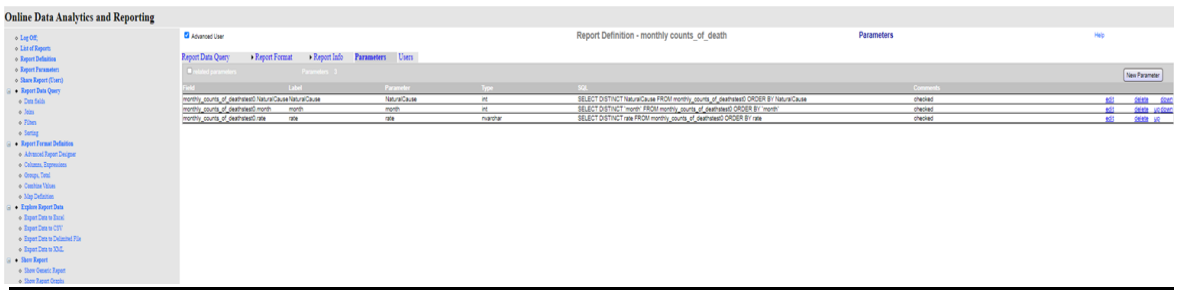

Help

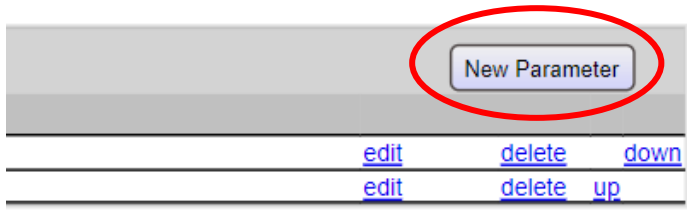

#### **Third step:**

#### **A pop up will appear and we can either select parameters or enter definition manually**

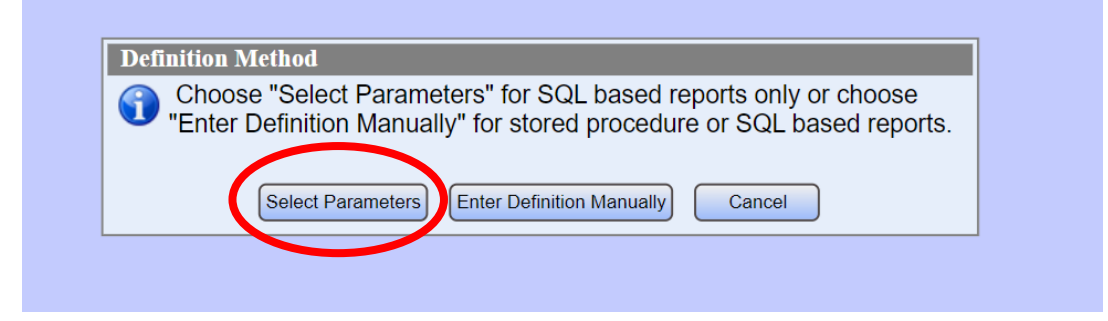

#### **Forth Step:**

**We can choose the desired parameters then submit them.**

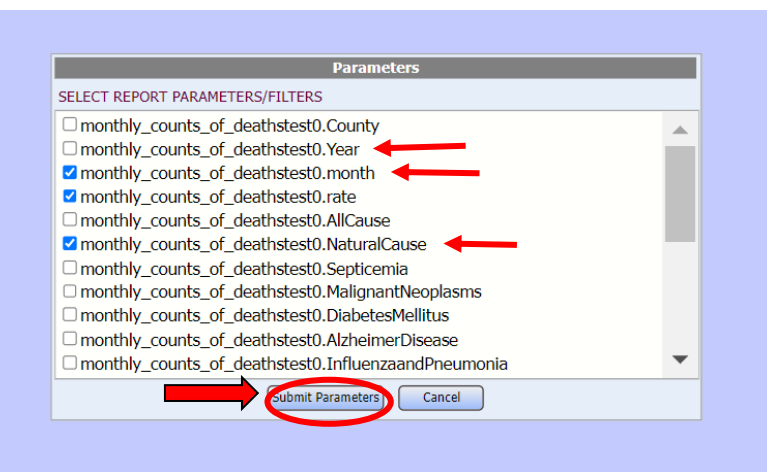

#### **Fifth and Final Step: Now we can see that we have a list**

**of three parameters.** 

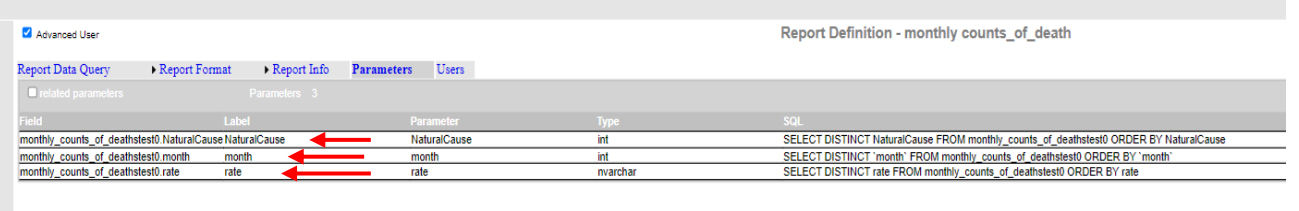

# **Adding Groups (Groups and totals):**

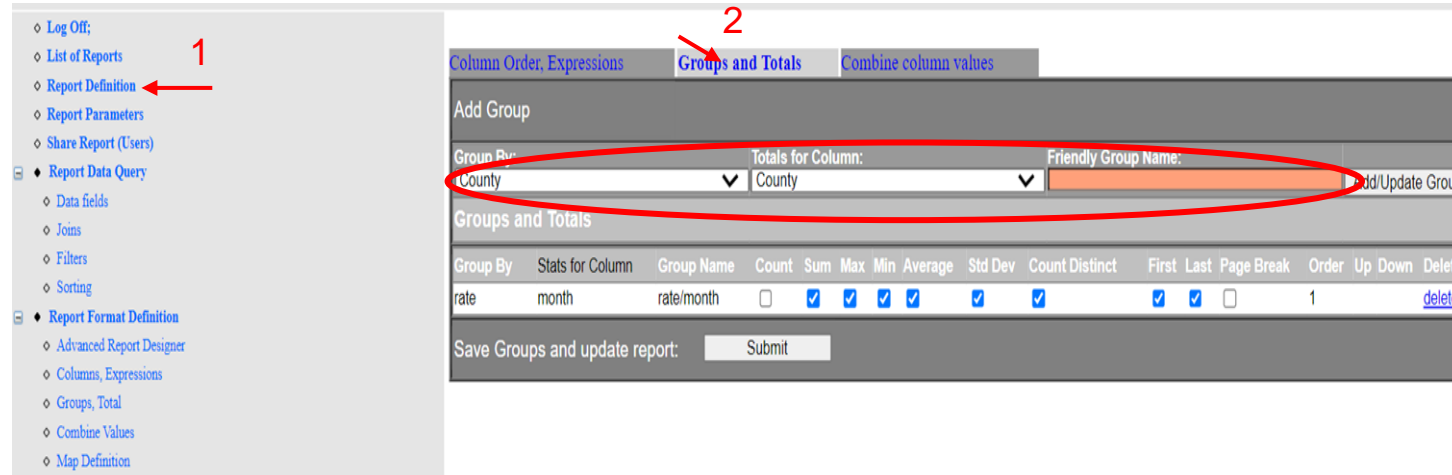

**First we should pick Report Format Defination then choose the Groups and Tools option and select the desired value for each drop list.**

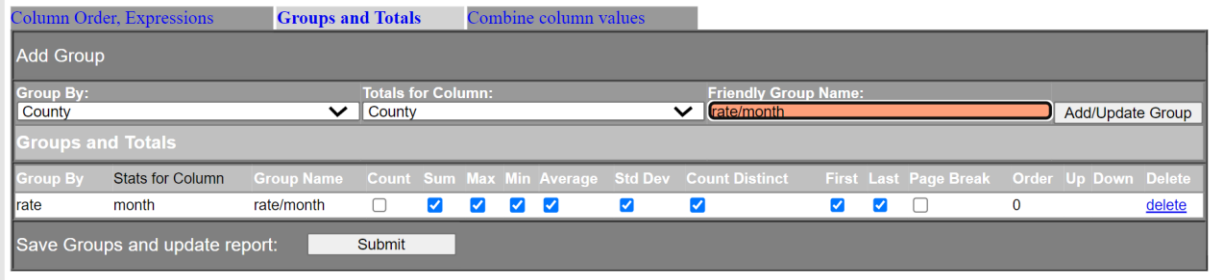

**And here we finally have added a new group successfully** 

# **Show Analytics:**

#### **By clicking on Show Analytics we will see the folllwoing:**

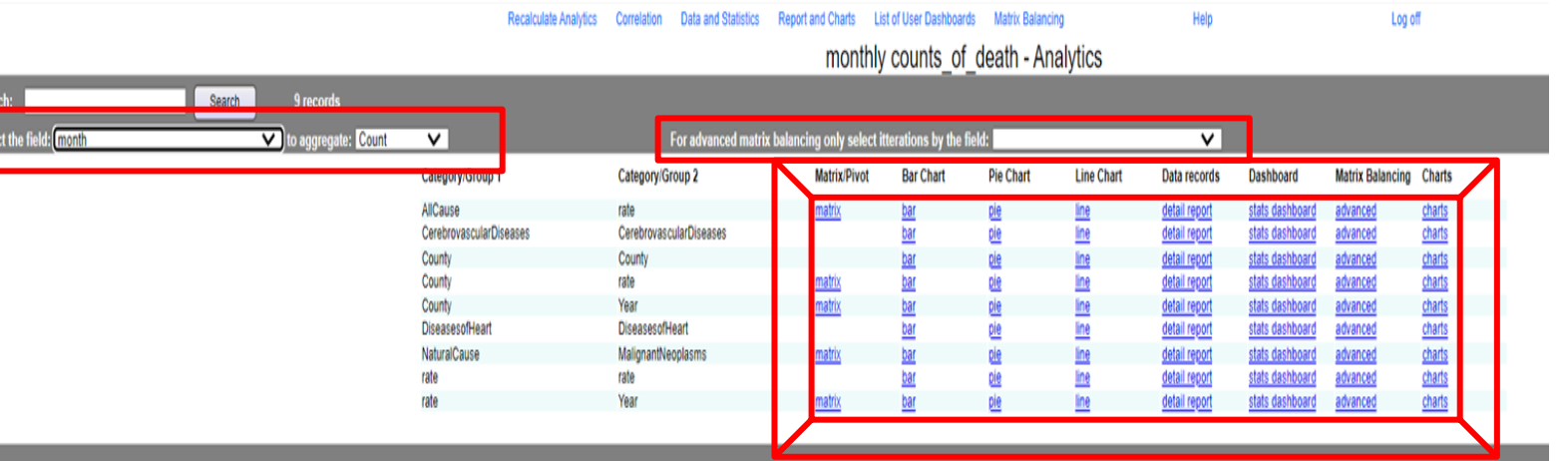

In the first square in the left we can determine the field we desire and choose whatever aggregation function we want based the data. On the secon square we can see have some advanced option which will only work advance matrix balancing only. And inside the the pavel we can choose some visual demonstration options such as pie chart or bar chart and many more.

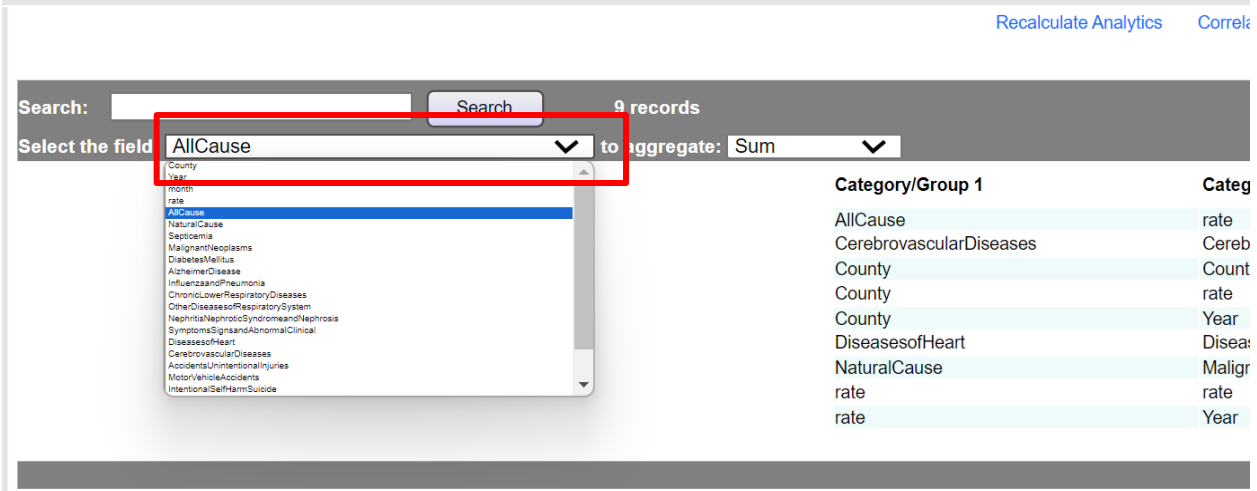

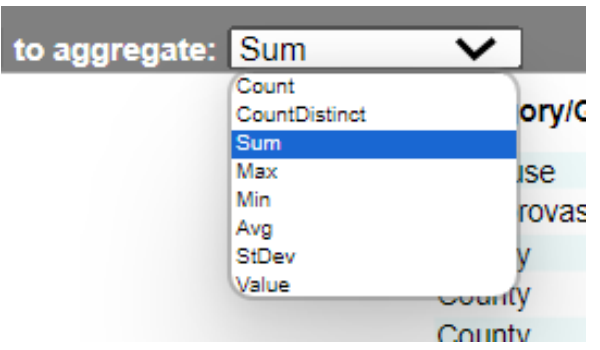

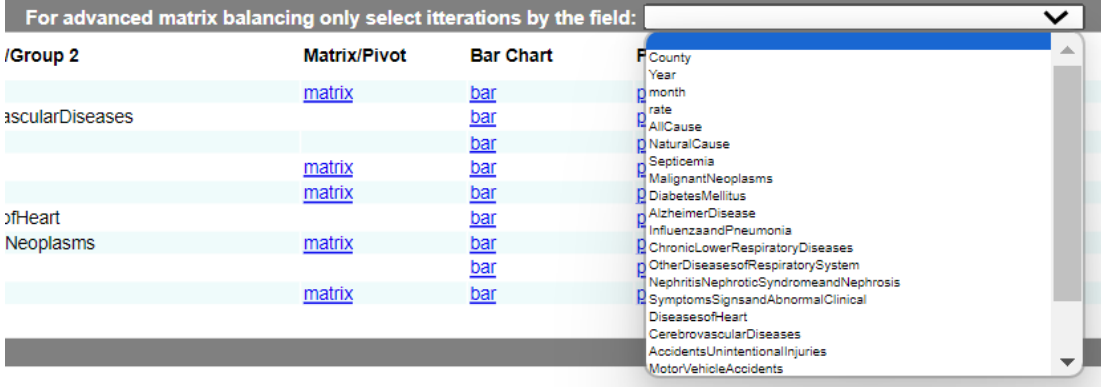

Now after seeing the options we have for each drop list we can go and see some visual illustration for the data we have and we will take each one of the options we have starting from Matrix and ending up with charts:

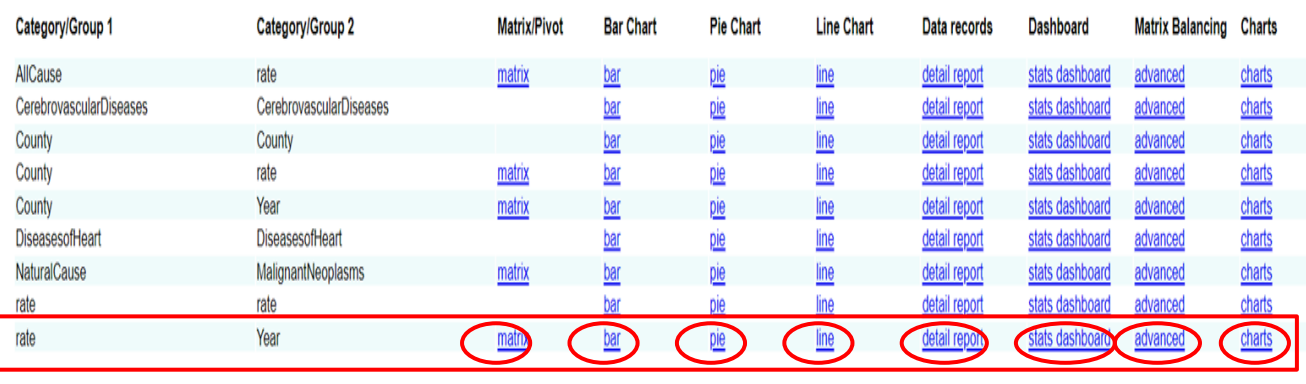

We have chosen county and rate as **Rate**, **Year** and 2 respectively, and selected pie chart for the representation.

#### **1. Matrix:**

# monthly counts of death<br>
NaturalCause: ALL, month: ALL, rate: ALL,<br>
Sum of AllCause in group by rate, Year

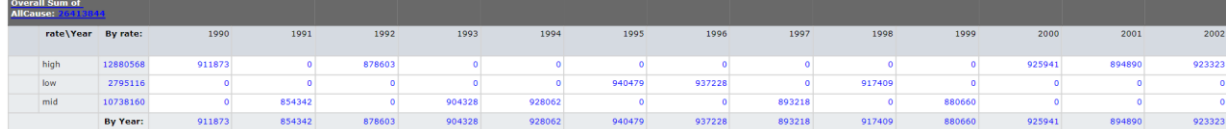

11/9/2023 11:36:59 AM Last imported from the file Monthly\_Counts\_of\_Deathstest0.csv on 10/16/2023 8:43:57 PM

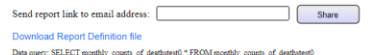

#### **2. Bar:**

monthly counts\_of\_death<br>vaturalCause: ALL, month: ALL, rate: ALL,

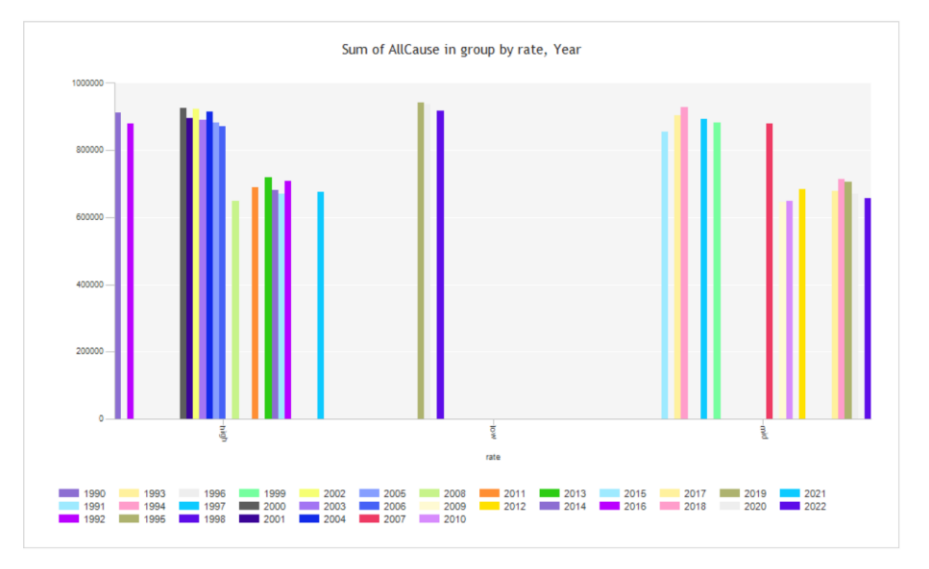

**3. Pie:**

monthly counts\_of\_death<br>NaturalCause: ALL, month: ALL, rate: ALL,

 $\sim$ 

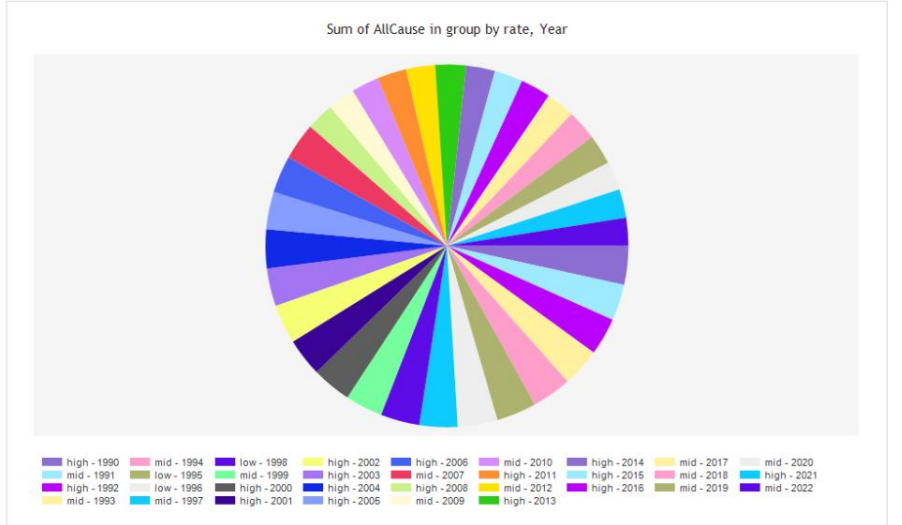

11/9/2023 11:37:57 AM

Last imported from the file Monthly\_Counts\_of\_Deathstest0.csv on 10/16/2023 8:43:57 PM

#### **4. Line:**

 $\Delta$ monthly counts\_of\_death NaturalCause: ALL, month: ALL, rate: ALL,

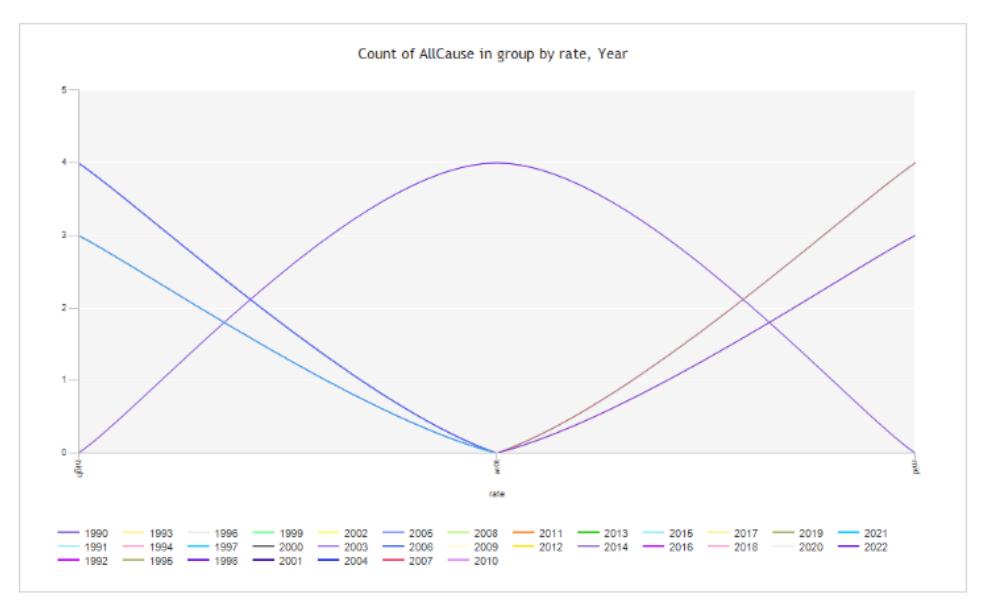

#### **5. Detail Report:**

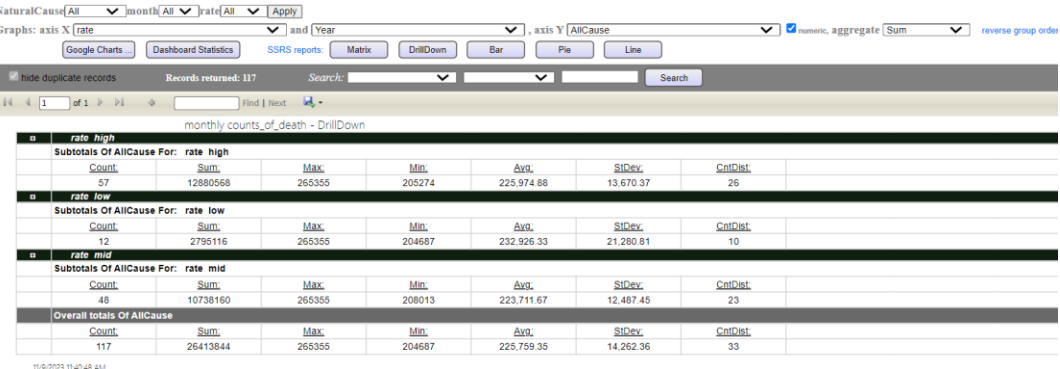

TV9/2023 Tt40:48 AM<br>Last imported from the file Monthly\_Counts\_of\_Deathstest0.csv on 10/16/2023 8:43:57 PM

#### **6. Stats Dashboard:**

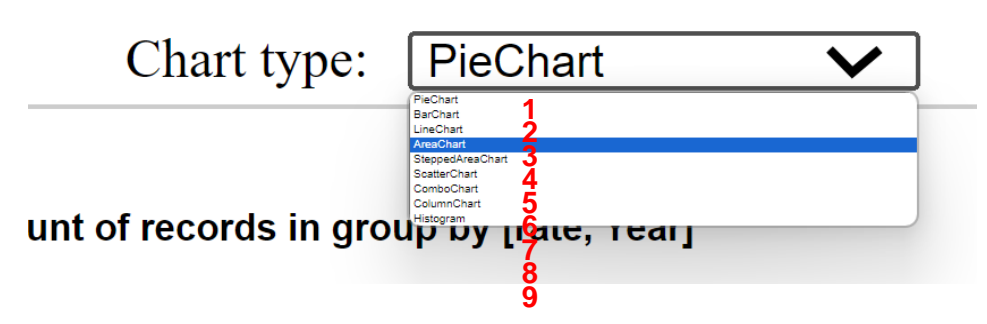

This option can be performed in nine different form we will go through each one of them.

● PieChart:

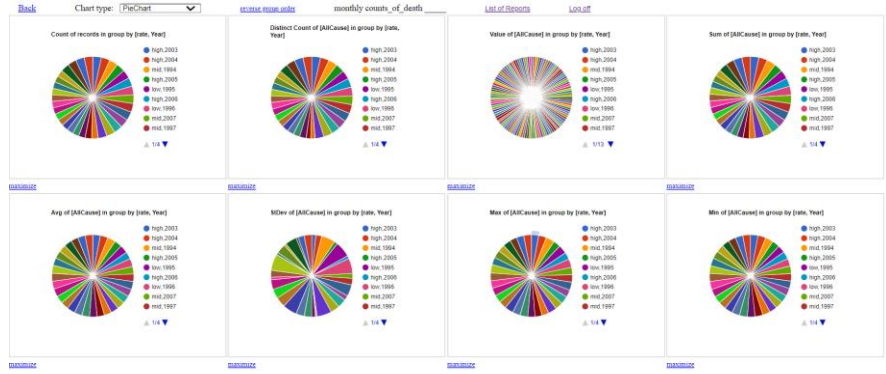

#### ● BarChart:

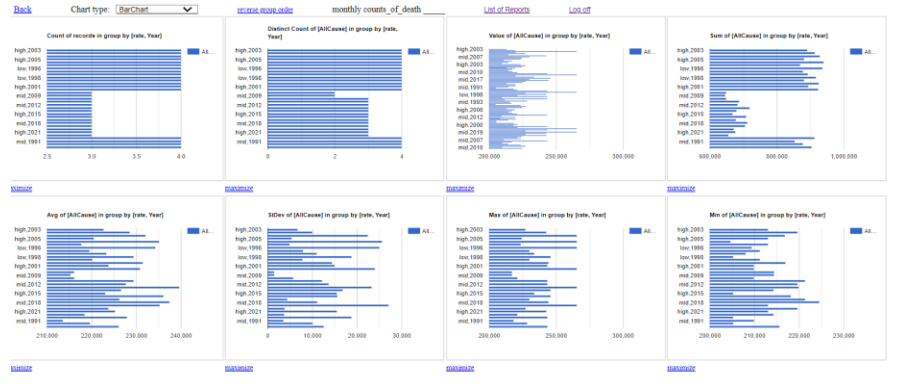

 $\bullet$  LineChart:

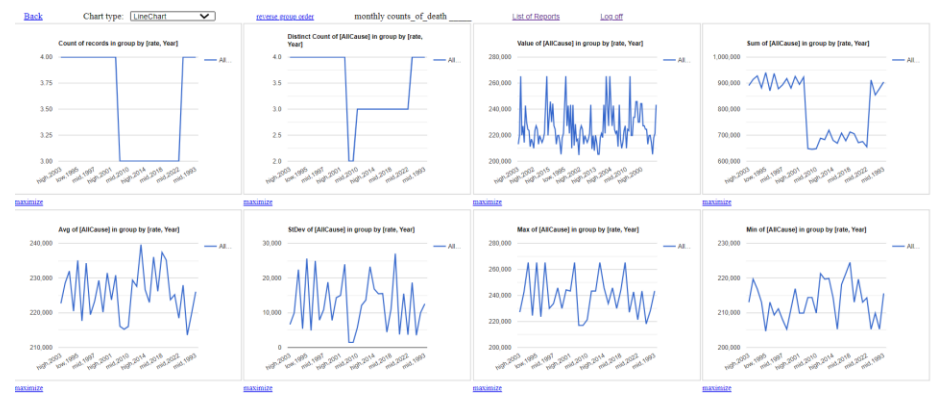

● AreaChart:

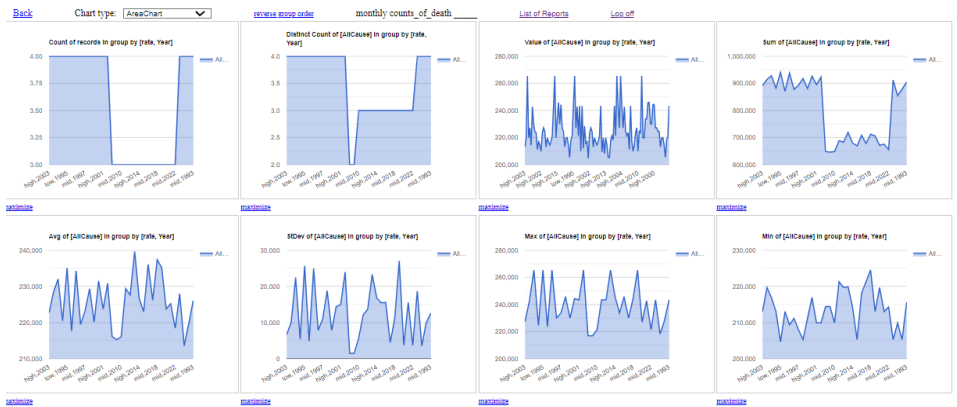

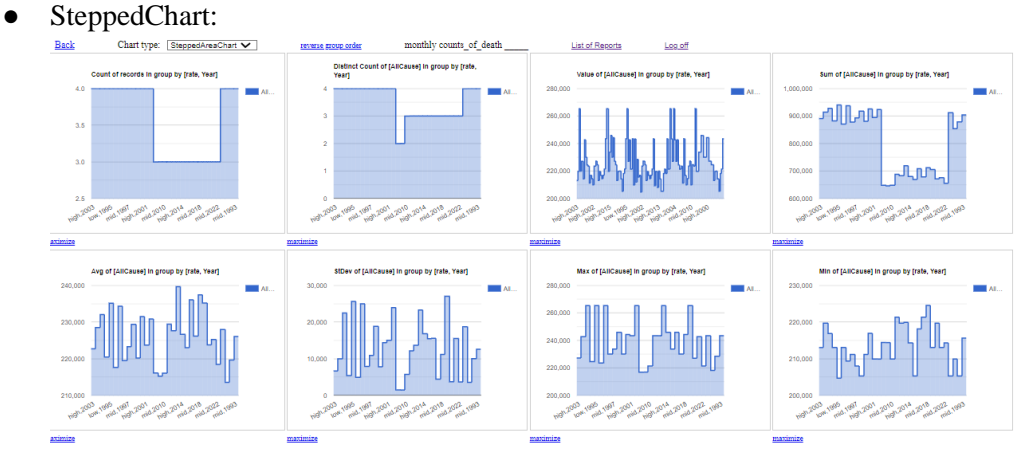

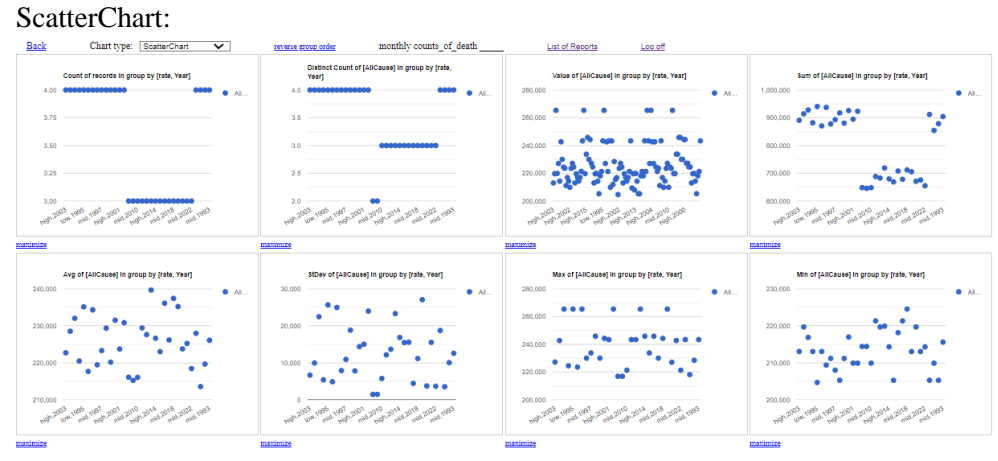

 ${\scriptstyle \bullet \quad \underset{\text{Back} \quad \text{Cant type: } \text{[ComboChart."} }{\text{Dachat}}}$ 

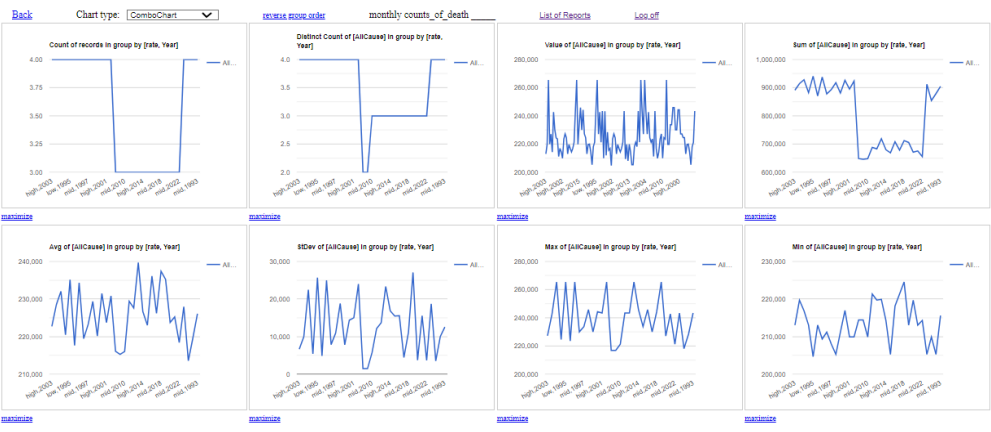

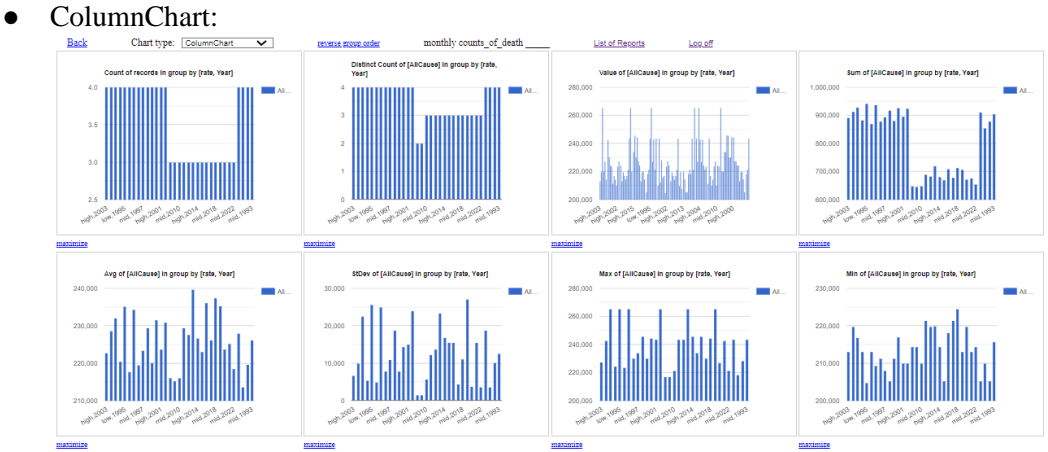

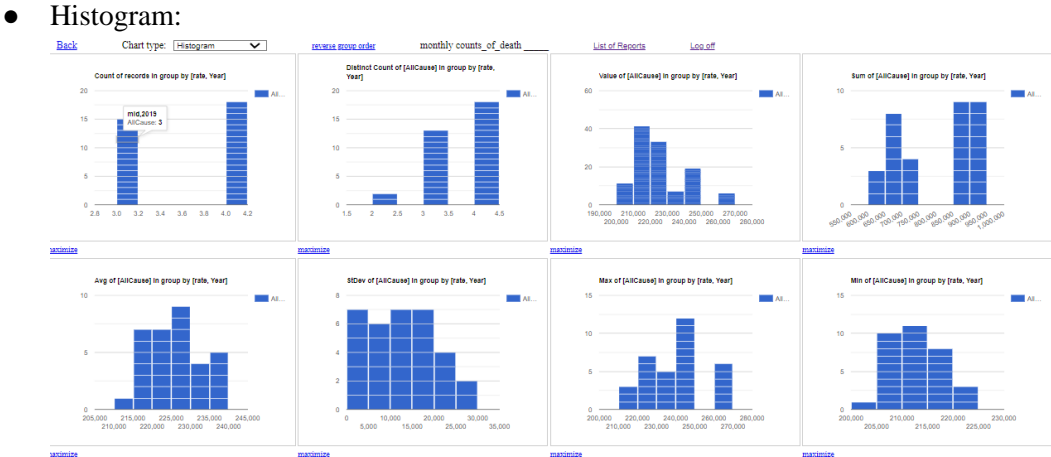

#### **7. Advanced:**

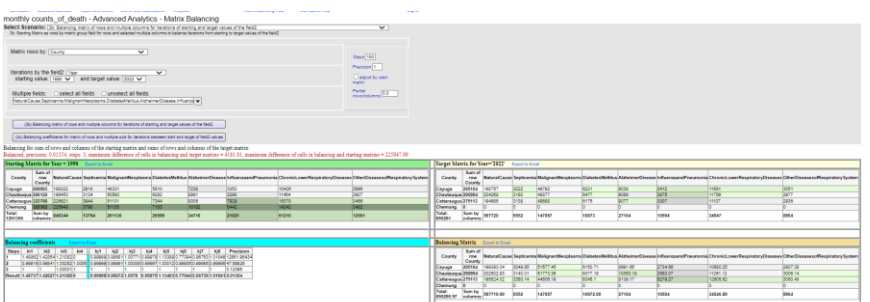

#### **8. Charts:**

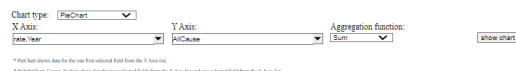

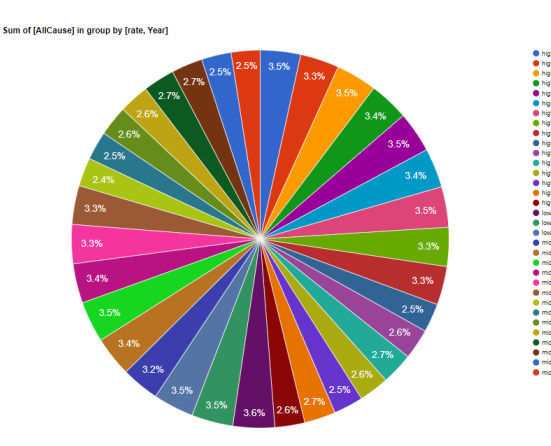

Here we can notice that we have five different options for Show Analytics.

- Show Analytics
	- <sup>o</sup> See Data Overall Statistics
	- <sup>o</sup> Export Overall Statistics to Excel
	- <sup>o</sup> See Groups Statistics
	- See Fields Correlation
	- <sup>o</sup> Matrix Balancing

# **See Data Overall Statitiscs:**

Here I have used the data overall statistics to have full overview of the data set using the By group we have mid in the previous step and selectedRate(Mid) variable to show data.

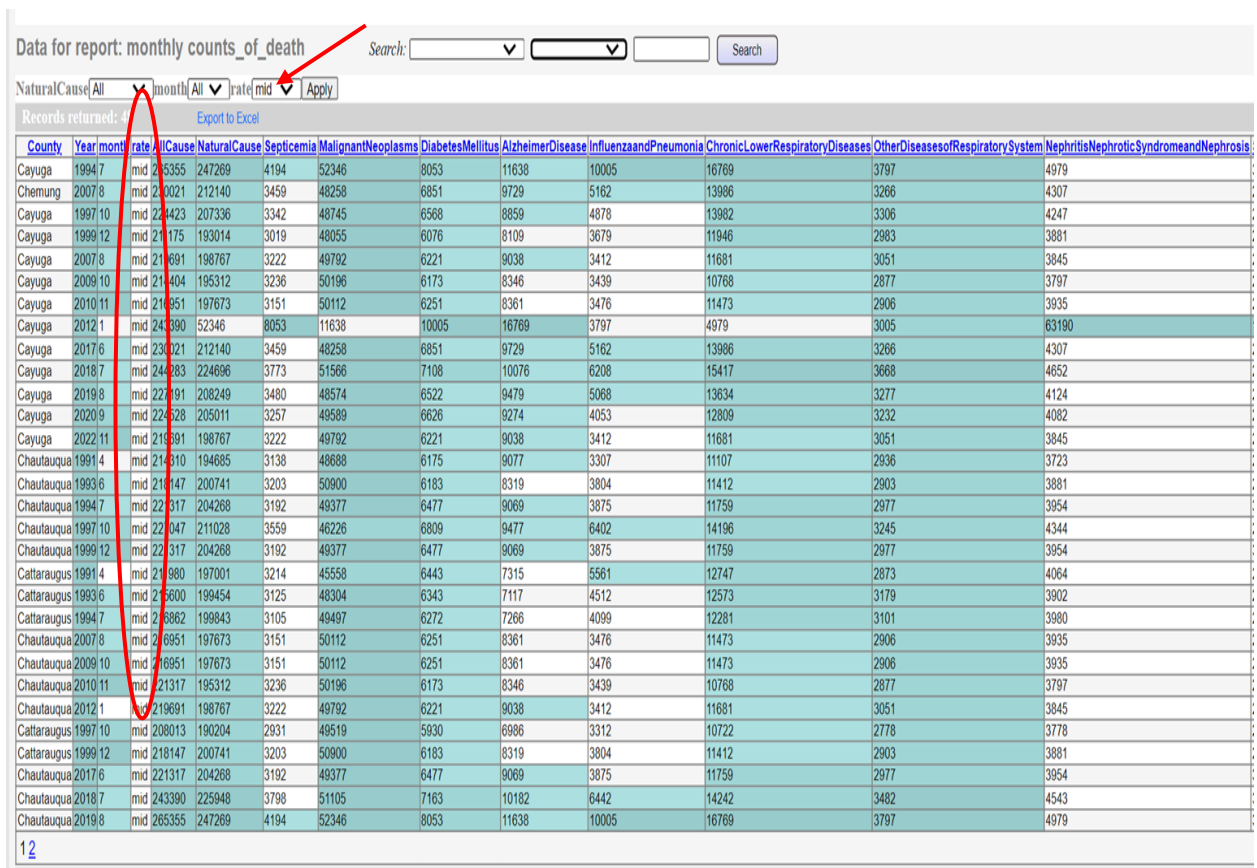

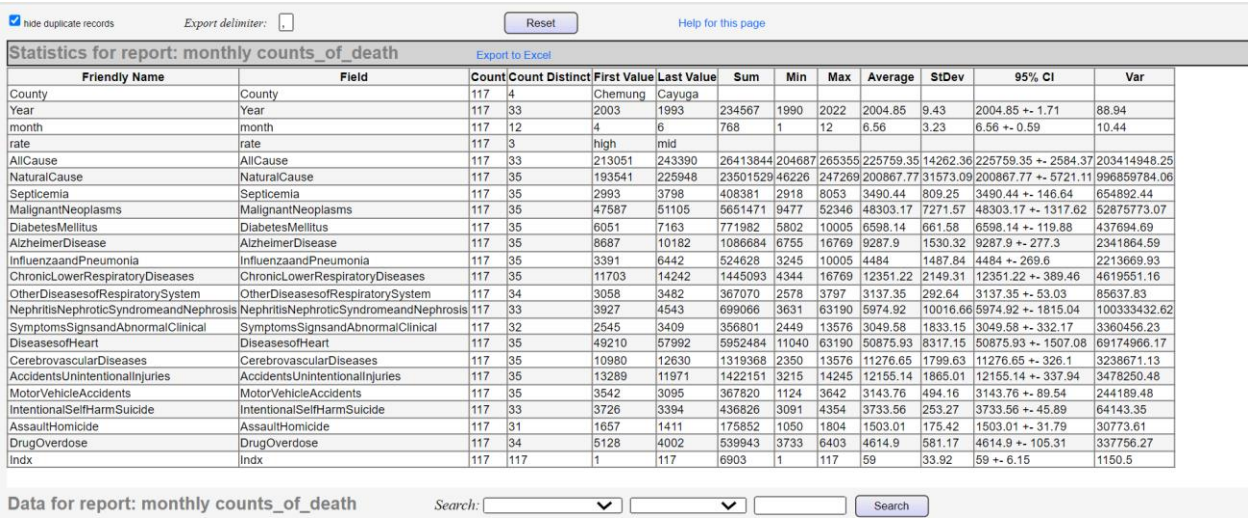

NaturalCause All  $\longrightarrow$  month All  $\sim$  rate mid  $\sim$  Apply

# **Export overall Statistics to Excel:**

And here I have used the second tool which is Export overall statistics to Excel and the special feature of this tool is that it is giving a quick and yet useful pieces of information such as the confidence level, Average and Standard deviation.

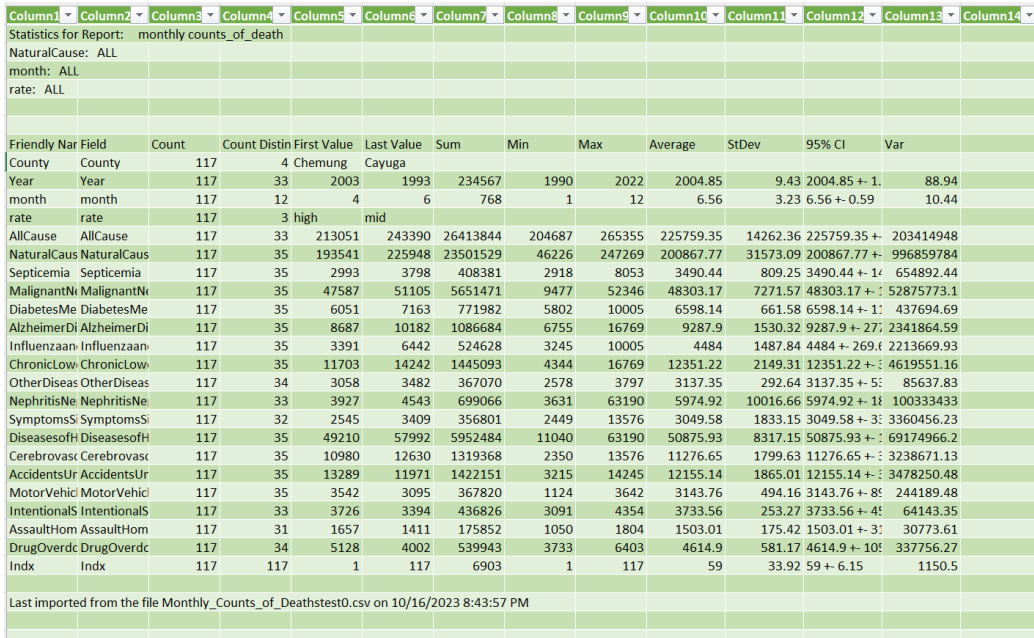

# **Group Statistics:**

In this section of the report, I will illustrate the utilization of the Group Statistics tool, which has enabled me to transform the dataset into a visually engaging chart. This chart presents a comprehensive overview of key details, enhancing the clarity and facilitating a straightforward comparison of the data at hand.

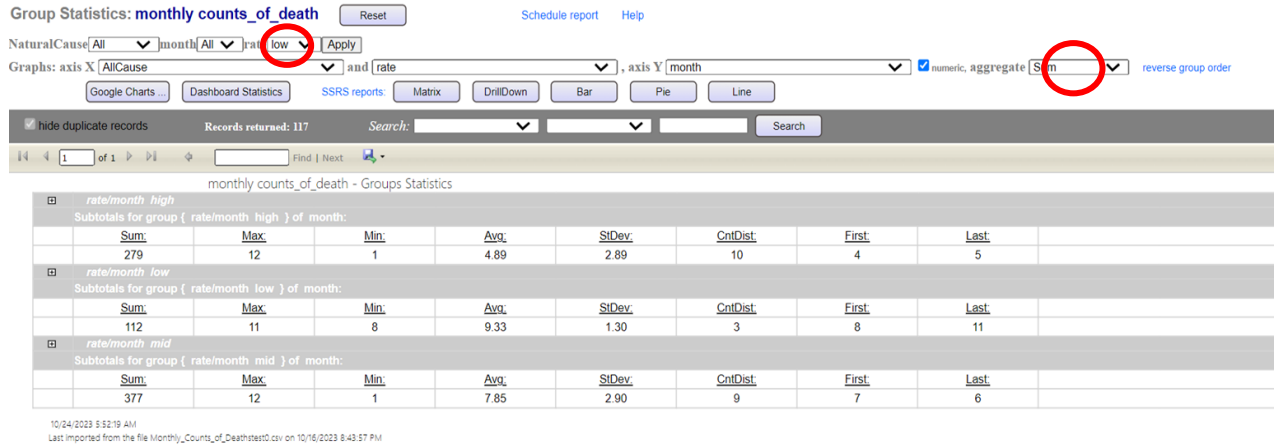

After applying the fields we desire we would have the set of data in the below picture.

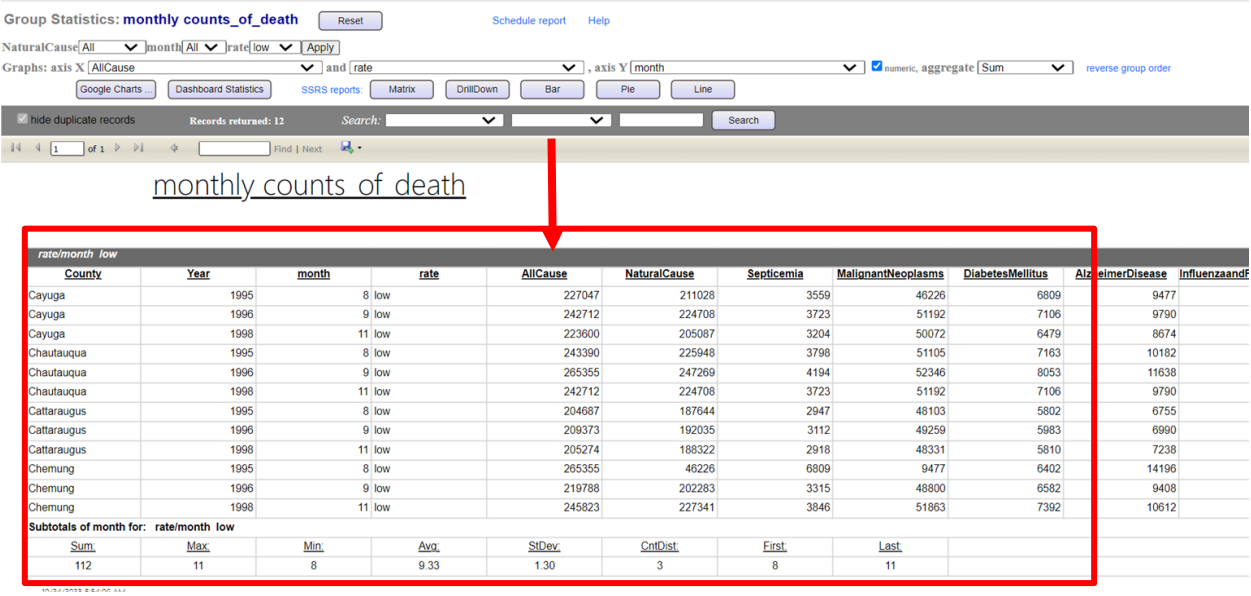

In the next picture we will visulize the data we have in three forms:

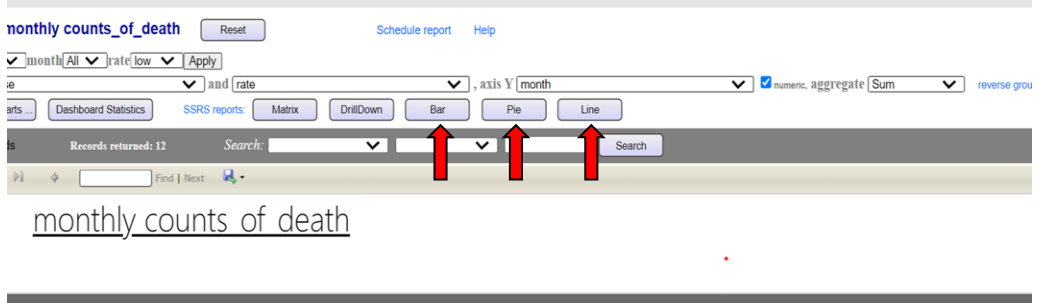

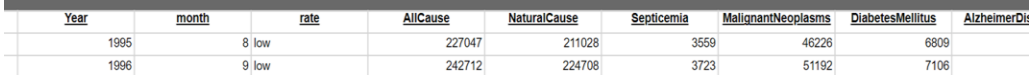

● **Bar:**

 $\bar{1}$ monthly counts\_of\_death<br>monthly\_counts\_of\_deathstest0.rate="low"

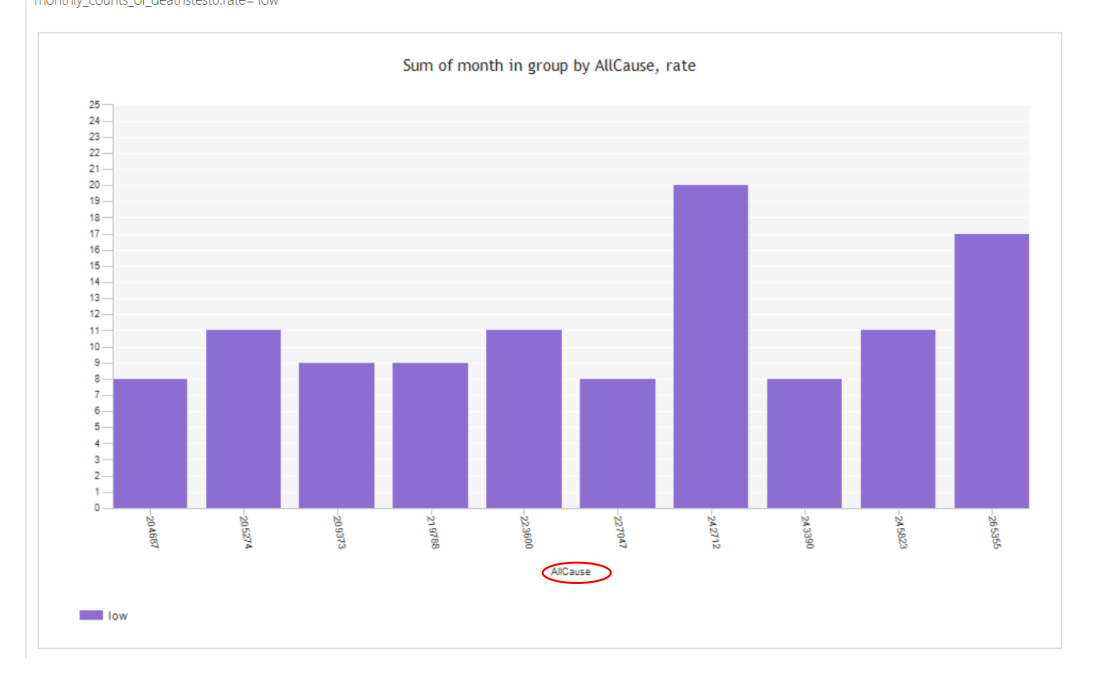

## ● **Pie:**

monthly counts\_of\_death<br>monthly\_counts\_of\_deathstest0.rate="low"

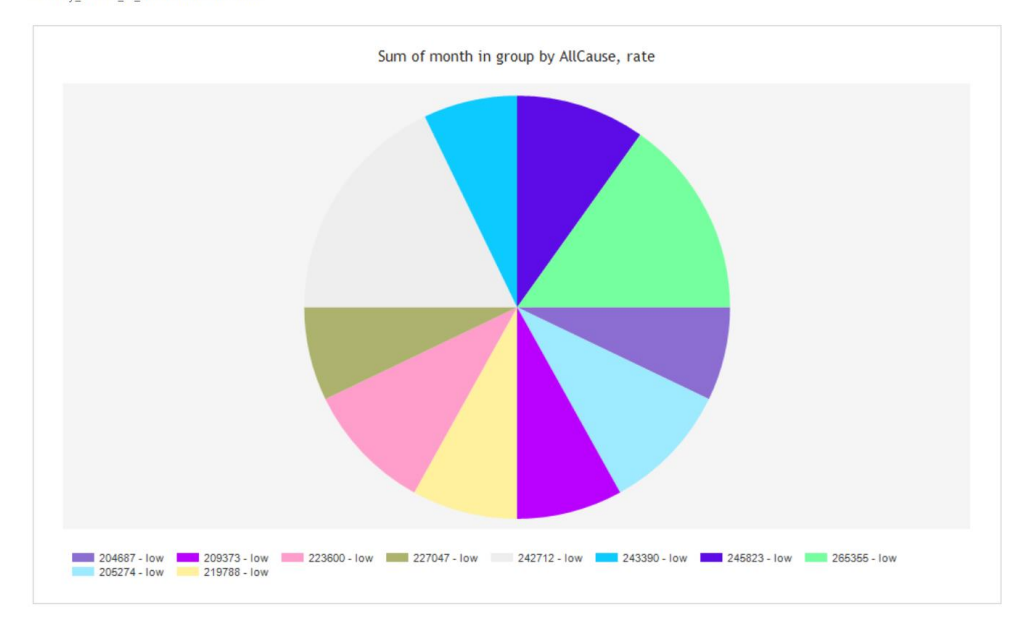

## ● **Line:**

monthly counts\_of\_death monthly counts of deathstest0.rate='low

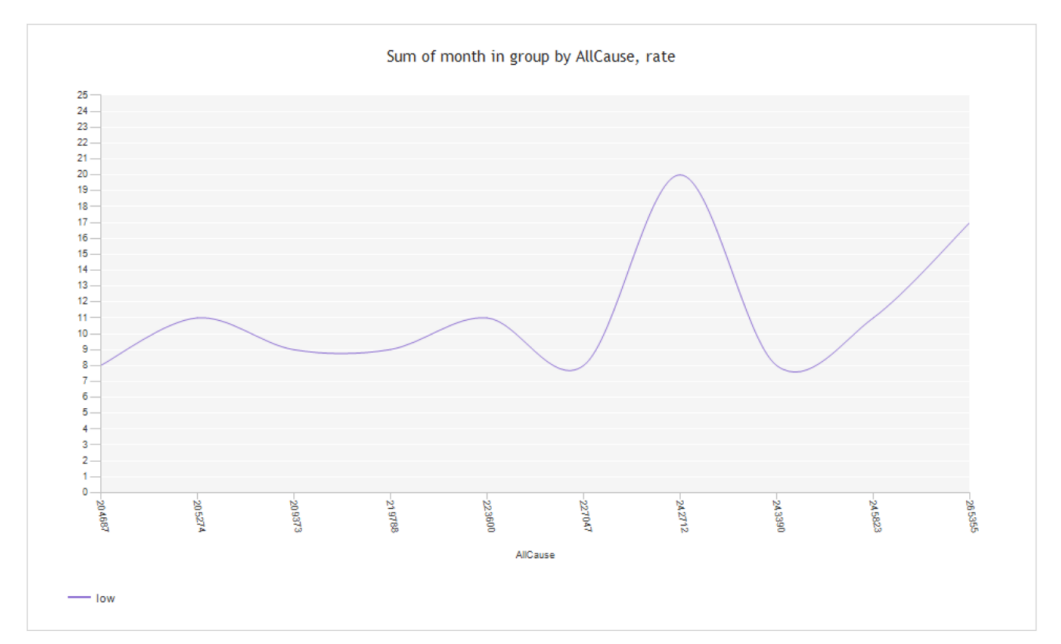

#### **See Fields Correlation:**

Before diving into this part we should have an idea about Correlation and what does it mean.

Correlation is a statistical measure that quantifies the degree to which two variables are related to each other. It helps us understand the relationship between these variables, specifically whether they move in a consistent way. Correlation does not imply causation; in other words, it doesn't tell us that changes in one variable cause changes in the other. Instead, it indicates that there may be a statistical association between the two variables.

Here's how correlation works:

- Variables: In a correlation analysis, you have two variables, often referred to as X and Y. These can be any quantitative data, such as age and income, temperature and ice cream sales, or test scores and study hours.
- Data Collection: You collect data points for both variables. For example, you might gather information on the age and income of a group of people.
- Calculation: There are different methods to calculate correlation, with the Pearson correlation coefficient (r) being the most common. It measures the strength and direction of the linear relationship between two variables

Correlation is a powerful tool for exploring relationships in data, identifying patterns, and making predictions. It's commonly used in fields such as economics, social sciences, and natural sciences. However, it's important to remember that correlation does not prove causation. While two variables may be correlated, there could be underlying factors or coincidences driving the relationship. Further research and experimentation are often needed to establish causation.

Now we can introduce the fourth tool, known as the Field Correlation tool, proves to be exceptionally valuable in assessing the degree of interrelation among the dataset variables. Subsequently, we can represent this data using graphical aids, such as bar charts, to visually convey the insights derived. To illustrate this, consider the following example:

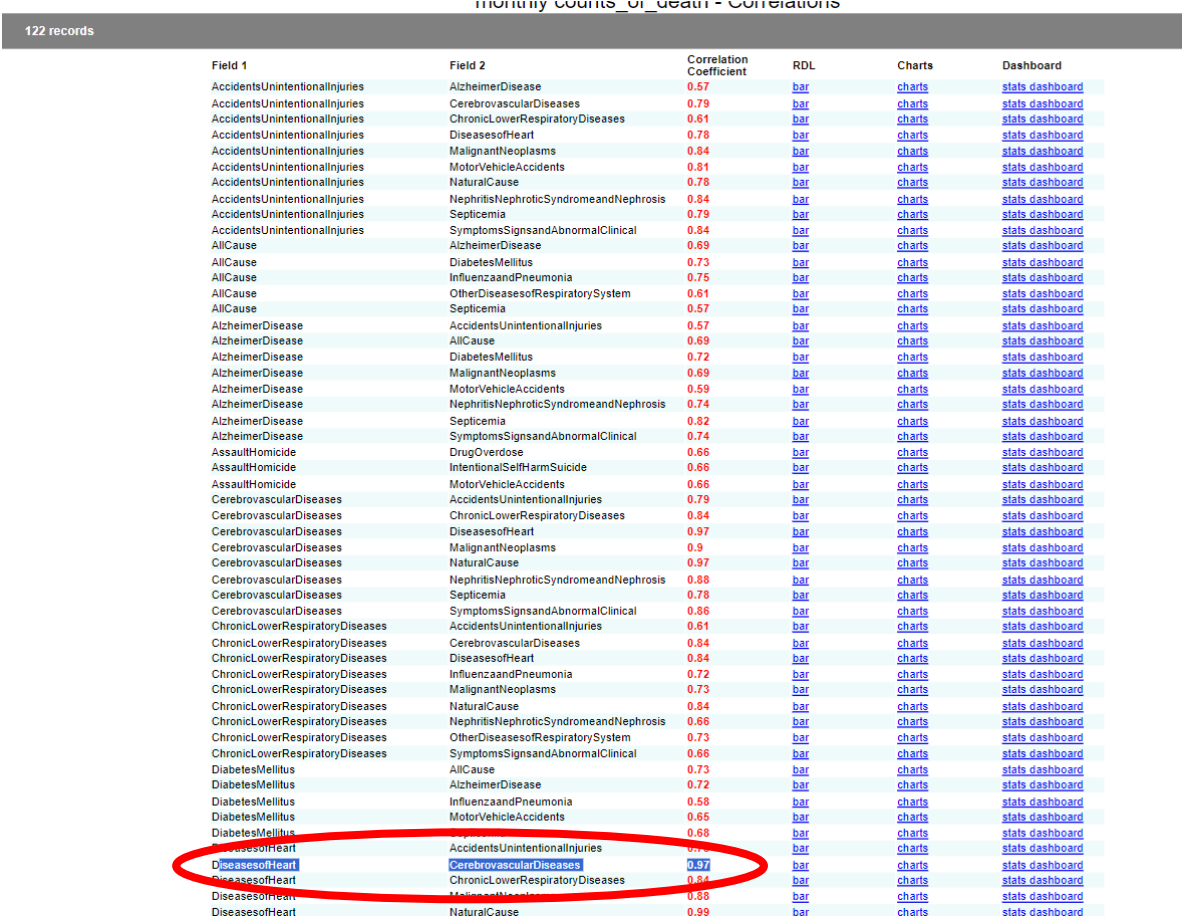

Here we can see that the highest Correlation coefficient is between Diseases of Heart and Cerebrovascular Diseases. And we shell use the RDL chart and the charts to demonstrate that.

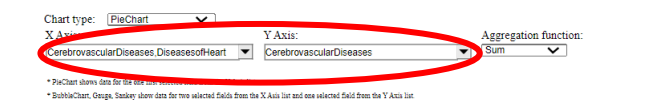

#### Sum of [CerebrovascularDiseases] in group by [CerebrovascularDiseases,DiseasesofHeart]

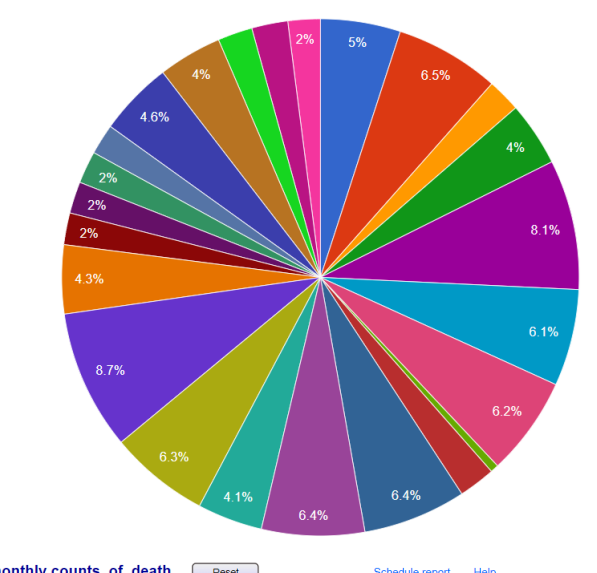

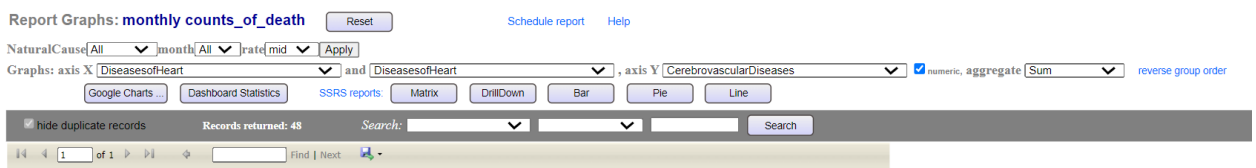

show chart

 $\sim 1^{\circ}$ 

monthly\_counts\_of\_death<br>monthly\_counts\_of\_deathstest0.rate="mid"

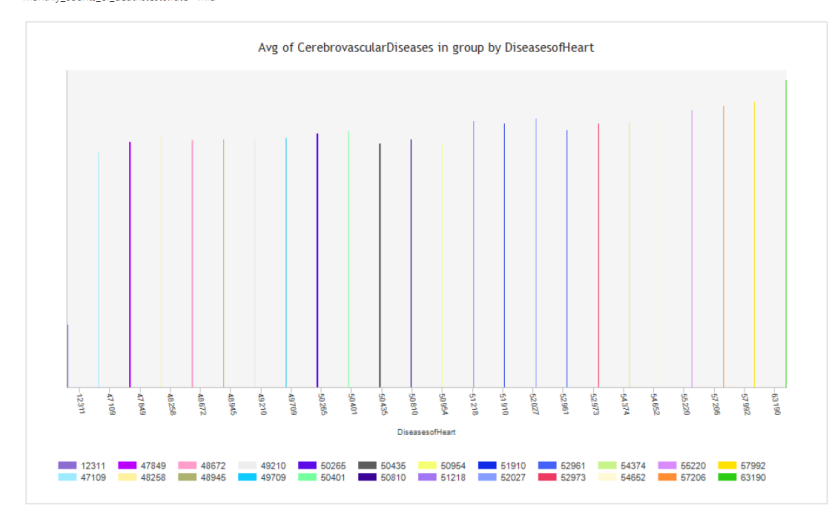

# **Conclusion:**

A meticulous and comprehensive analysis of a vast dataset spanning from 1990 to 2022 has unveiled a multitude of compelling trends in the realm of mortality over this substantial twentyyear period. Within this trove of data, one particularly striking revelation emerges - the unwavering predominance of natural causes of death. Not only have these natural causes retained their prominence, but they have also exhibited a discernible increase in prevalence over the course of these two decades. To put this into perspective, in 1990, the number of deaths attributed to natural causes stood at a substantial 188,322 cases in Cayuga County. As time flowed onward, this figure experienced a steady ascent, ultimately reaching approximately 193,541 cases by the year 2022 in Cayuga County. This substantial upward trajectory in the prevalence of natural causes of death is a trend that cannot be ignored and warrants earnest consideration.

Simultaneously, the data underscores a noteworthy competition between heart issues and Malignant Neoplasms, both vying for the position of the second most common causes of mortality in Cayuga County. In 1990, heart problems were responsible for approximately 46,909 cases, while Malignant Neoplasms accounted for a notable 48,331 cases. As the years unfolded, these numbers underwent transformations, and by the time 2022 rolled around, the statistics had shifted to approximately 49,709 cases for heart problems and approximately 49,792 for Malignant Neoplasms in Cayuga County. While the prevalence of heart problems remained more substantial throughout the entire two-decade period, Malignant Neoplasms consistently posed a significant health concern and emerged as a close and formidable second, challenging the status quo.

In light of this data in Cayuga County, it becomes undeniably evident that there exists an urgent imperative to address the issue of natural causes of death, as they present a substantial and escalating public health challenge. The consistent upward trajectory in the numbers of cases underscores the need for immediate attention and action in this regard. Moreover, this data serves as a resounding reminder of the continued importance of persistent efforts aimed at combating heart problems and Malignant Neoplasms. These two maladies have remained firmly entrenched as the top two non-natural causes of mortality throughout the two-decade period in Cayuga County. Their figures, while subject to some fluctuations, have largely remained stable, emphasizing the critical nature of sustained initiatives in addressing and managing these health concerns.

In conclusion, this in-depth analysis of data spanning from 1990 to 2022 provides a window into the evolving landscape of mortality trends in Cayuga County. The findings resonate with the importance of public health strategies and interventions, particularly in the face of the rising prominence of natural causes of death. Furthermore, it underscores the consistent challenges

posed by heart issues and Malignant Neoplasms in Cayuga County, reiterating the need for ongoing efforts in tackling these formidable adversaries to human health.

**\_\_\_\_\_\_\_\_\_\_\_\_\_\_\_\_\_\_\_\_\_\_\_\_\_\_\_\_\_\_\_\_\_\_\_\_\_\_\_\_\_\_\_\_\_\_\_\_\_\_\_\_\_\_\_\_\_\_\_\_\_\_\_\_\_\_\_\_\_\_**

**Sources**: We have obtained our data set from a public website called **Data.Gov** [https://catalog.data.gov](https://catalog.data.gov/)

Here is the link for our video: